# 知 F1000-X-G2/F100-X-G2系列V7防火墙使用默认证书配置SSL VPN IP资源典 型案例

SSL [VPN](https://zhiliao.h3c.com/questions/catesDis/239) **[zhiliao\\_FO3qD](https://zhiliao.h3c.com/User/other/24679)** 2018-11-25 发表

# 组网及说明

# **1 配置需求及说明**

## **1.1 适用的产品系列**

本案例适用于如F1000-A-G2、F1000-S-G2、F100-M-G2、F100-S-G2等F1000-X-G2、F100-X-G2系 列的防火墙。

注:本案例是在*F1000-C-G2*的*Version 7.1.064, Release 9323P19*版本上进行配置和验证的。

### **1.2 配置需求及实现的效果**

V7防火墙设备作为出口设备,外网PC通过inode软件拨SSLVPN,认证成功后可以访问内 网192.168.10.0网段的资源。IP地址及接口规划如下表所示:

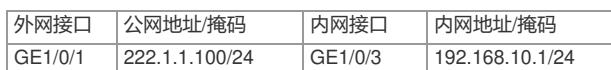

#### **2 组网图**

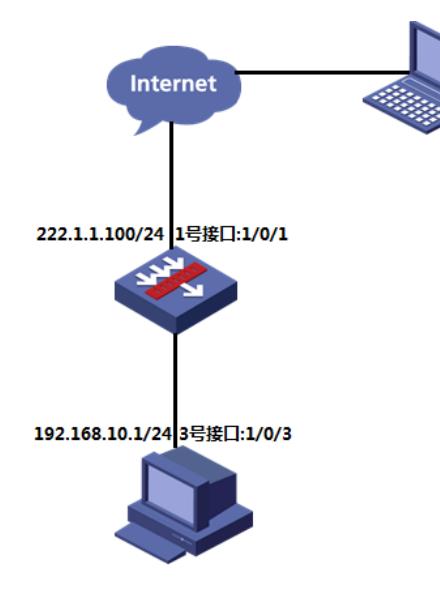

#### 配置步骤

### **3 配置步骤**

#### **3.1 防火墙上网配置**

防火墙上网配置请参考"2.2.2 防火墙外网使用固定IP地址上网配置方法"进行配置,本文只针对SSLVP N配置进行介绍。

#### **3.2 配置SSL VPN网关**

#选择 "网络">"SSL VPN">"网关"点击"新建", IP地址填写防火墙1口地址222.1.1.1.00, 端口号修改为4 433,缺省端口为443, 443端口和https端口冲突。勾选"使能"选项点击"确认" 完成配置

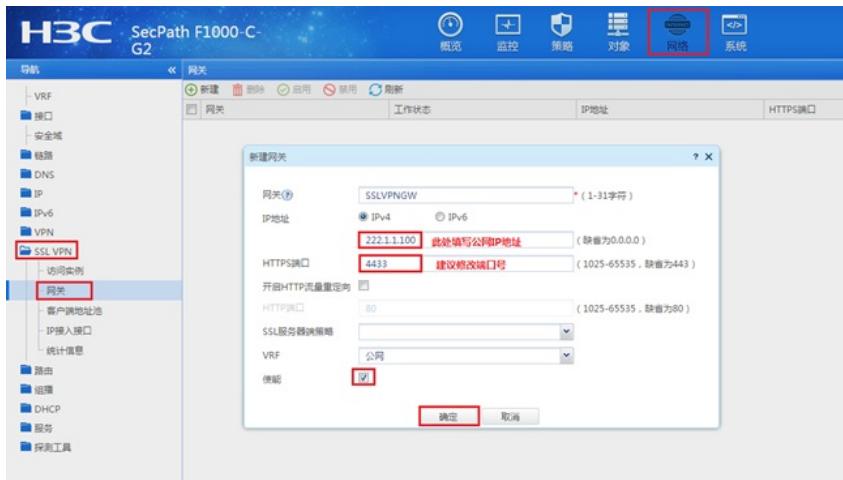

# 3.3 配置SSL VPN实例

#选择"网络">"SSL VPN">"访问实例"中点击新",在"关联网关"中点击新建,下拉选择上一步创建的SS L VPN网关,确定后点击"下一步"

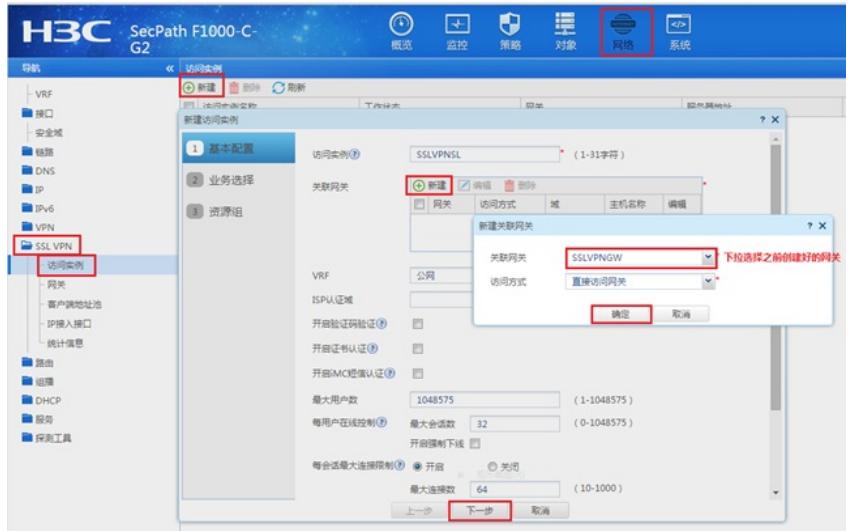

#勾选"IP业务",然后点击"下一步"

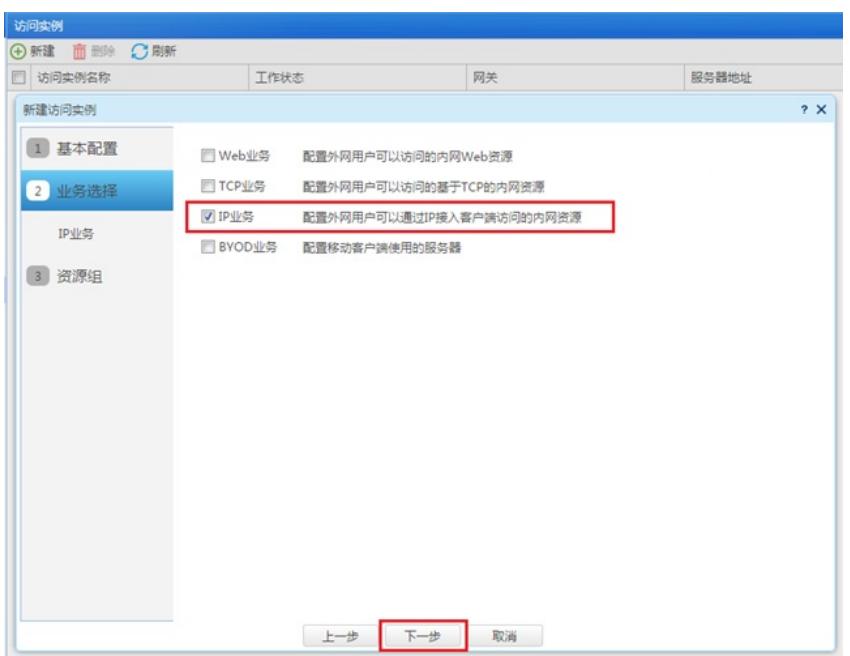

#新建SSL VPN接口,接口编号为1,配置SSL VPN接口IP, IP地址不要和内网网段冲突,配置完成点 击"确定"。

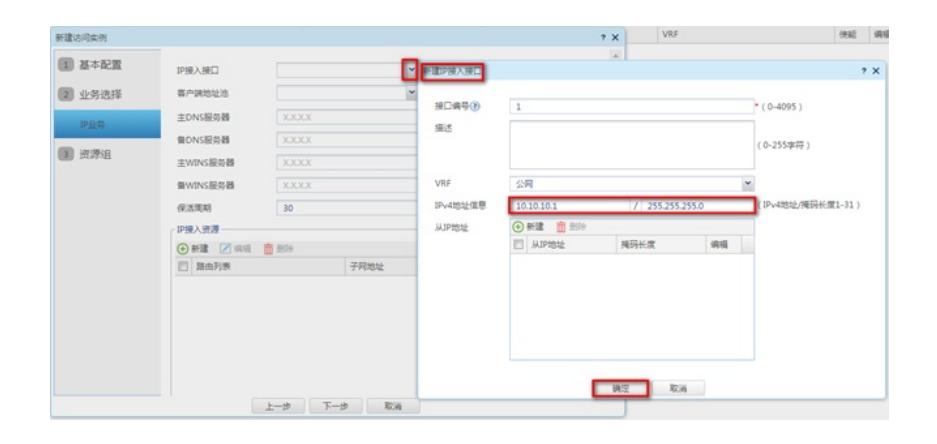

#新建SSL VPN客户端地址池,用于给认证成功后的SSL VPN终端下发地址

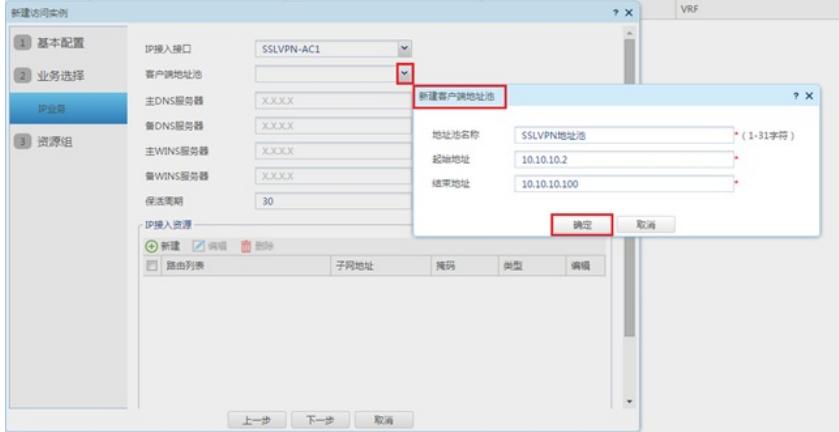

#填写客户端地址掩码, 主dns服务器地址 (可选), 在"IP接入资源"中新建路由列表, 列表名称为"访 问内网",路由列表中添加SSL VPN认证成功后需要访问的内网网段地址,确定后点击"下一步"

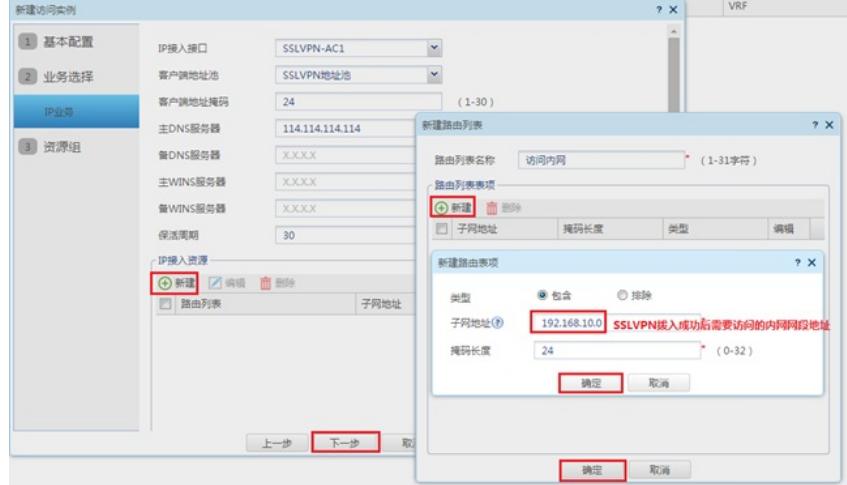

#新建资源组,组名称为"SSLVPN"资源组,指定路由接入VPN中选择"子网资源",子网资源引用之前 创建的IP路由列表"访问内网",新建IPV4 ACL 3999,只有通过ACL检查的报文才可以访问IP资源

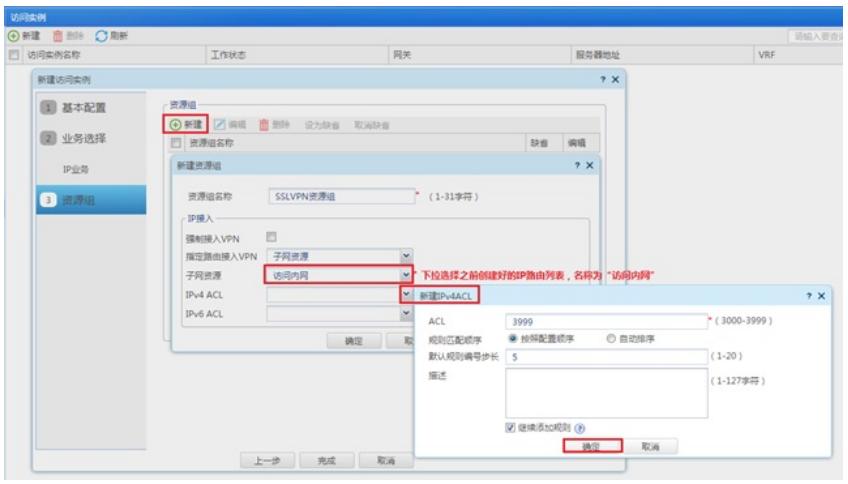

#IPV4 ACL 3999中IP协议类型中填写256, 256代表任意IP,配置完IPV4 ACL 3999点击"确定",再点击" 完成"

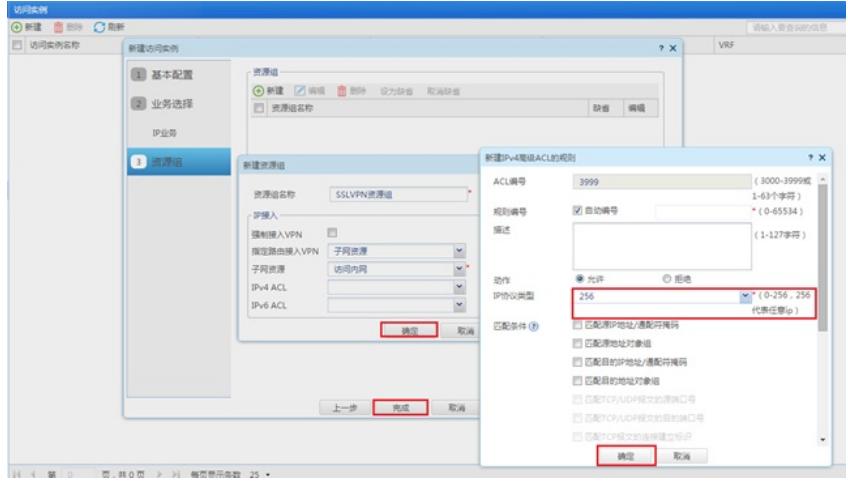

#实例配置完成后勾选"使能"选项来生效配置

| <b>MARKET</b>             |      |          |        |           |             |                     |
|---------------------------|------|----------|--------|-----------|-------------|---------------------|
| <b>④ Hill 自 Elli 〇 RH</b> |      |          |        | 資格入港を向か信息 | Q 查询 国 商级查询 |                     |
| □ 访问实例名称                  | 了作状态 | 网关       | 服务器地址  | VRF       |             | <b>LONG MIN</b>     |
| SSLVPNSL                  | ● 生汉 | SSLVPNOW | 直接达问网关 | 公同        |             | $\mathbb{R}$ $\Box$ |

# **3.4 新建SSL VPN拨号用户,关联SSL VPN策略组**

#选择"对象">"用户">"用户管理">"本地用户"点击"新建", 来新建SSLVPN用户, 配置用户名密码, 可 用服务中选中SSL VPN

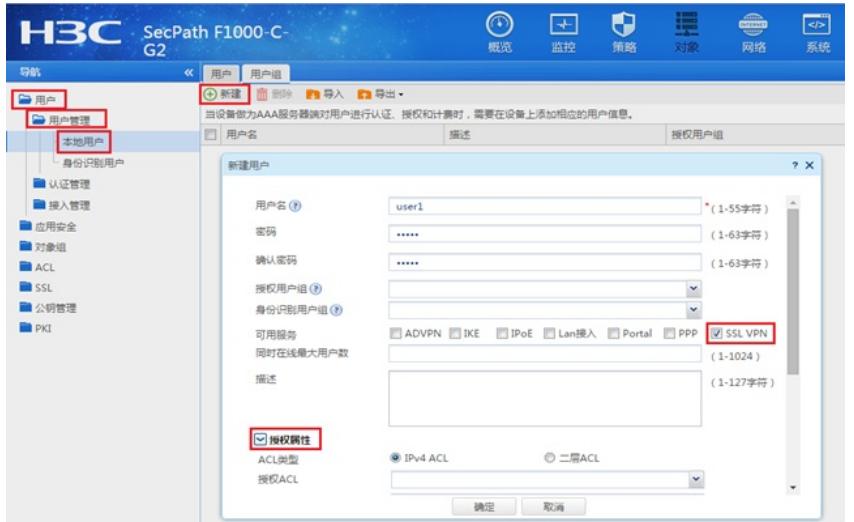

#点击"授权属性">"SSL VPN策略组"填写SSL VPN实例中创建的SSLVPN资源组,点击"确定"完成配置

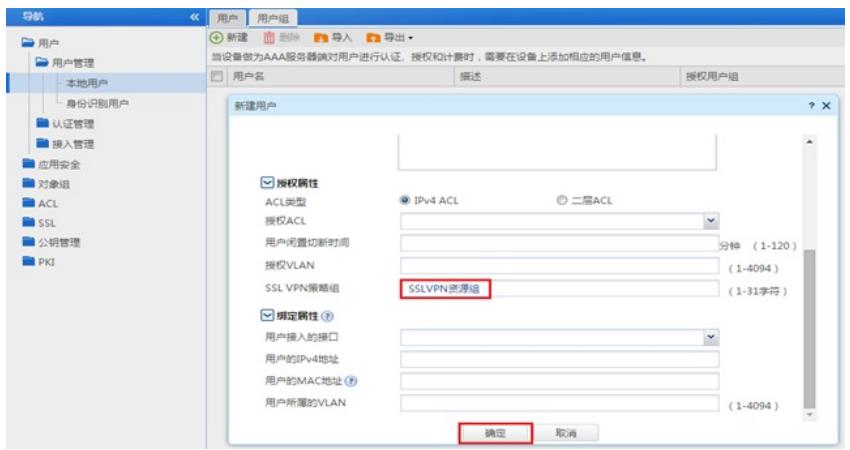

### **3.5 将SSL VPN端口加入安全域,放通对应安全策略**

#选择"网络">"接口">"安全域"点击新建,安全域名称为"SSLVPN",三层成员列表中选中SSLVPN-AC1接 口加入到此安全域

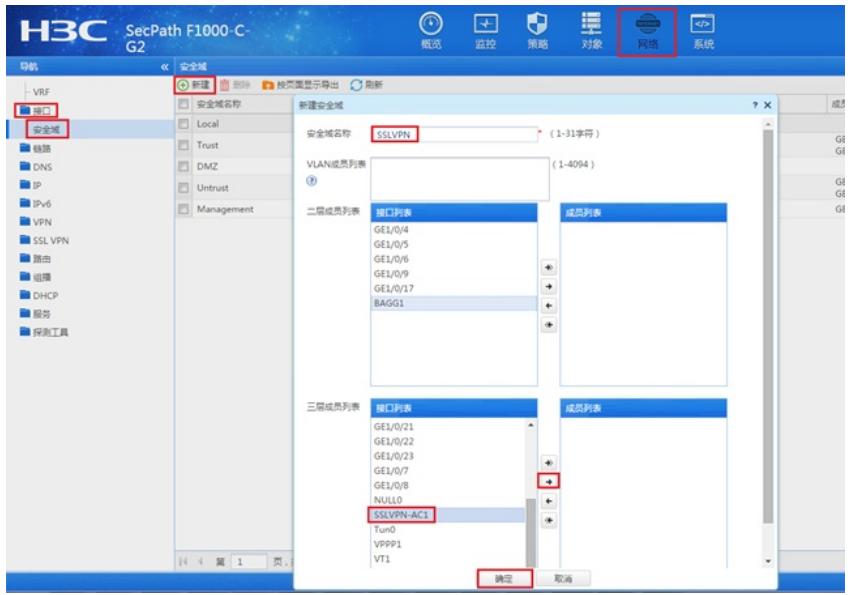

#选择"对象">"对象组>"服务对象组"点击"添加",对象组名称"SSLVPN",添加对象,类型为TCP,目的端 口为SSL VPN端口4433

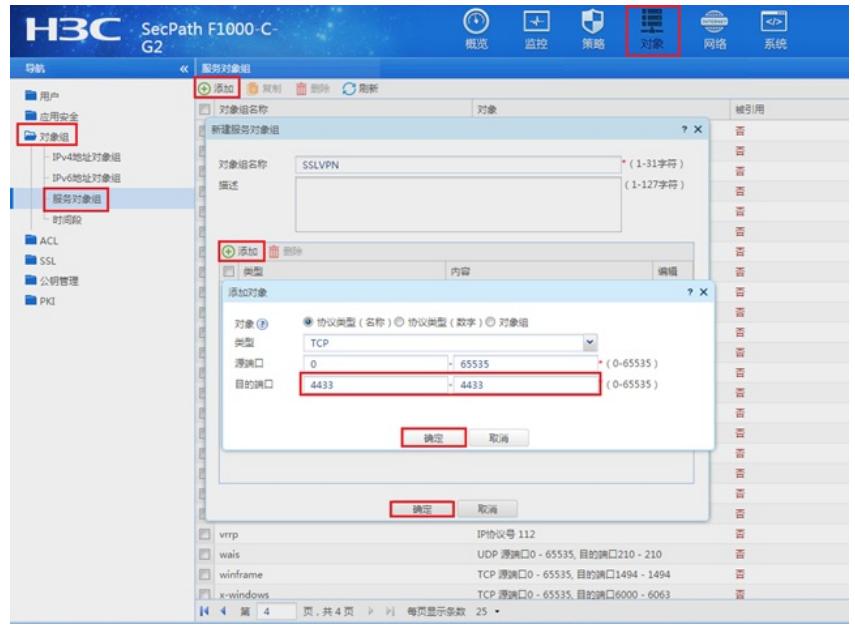

#选择"策略">"安全策略">点击新建,策略名称为"Untrust-Local",源安全域为Untrust,目的安全域为Local ,服务引用之前创建好的服务对象"SSLVPN"

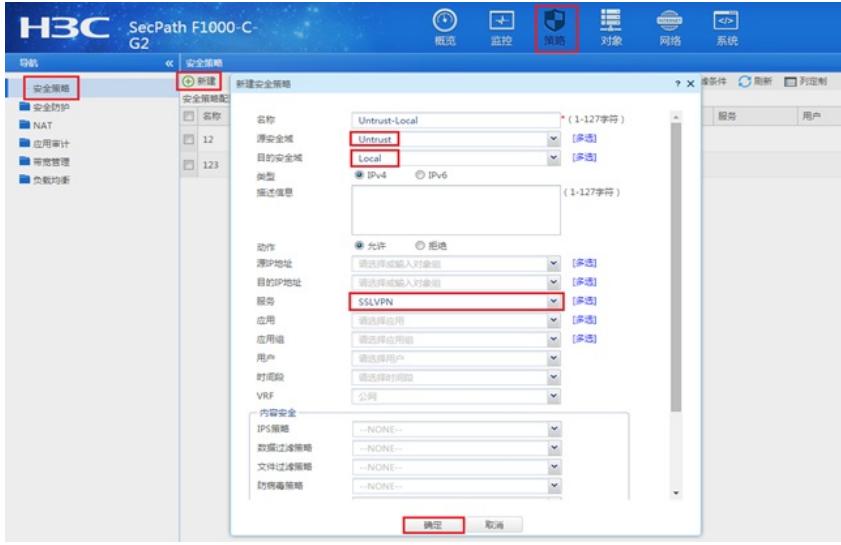

#新建安全策略,策略名称为"SSLVPN-Trust,源安全域为SSLVPN,目的安全域为Trust

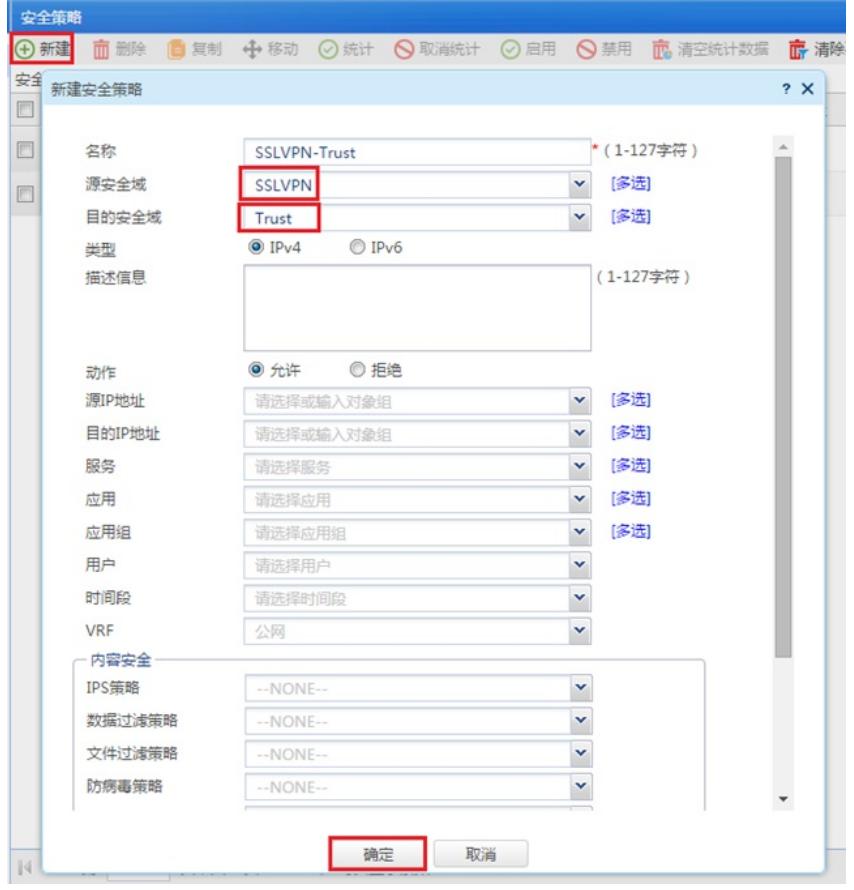

# **3.6 配置验证,查看拨号成功的用户**

#输入SSLVPN网关地址加端口,输入用户名密码点击连接

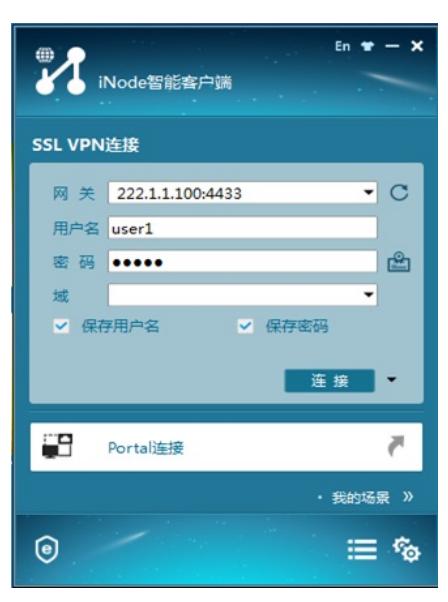

拨号成功后获取到SSLVPN地址池中IP地址

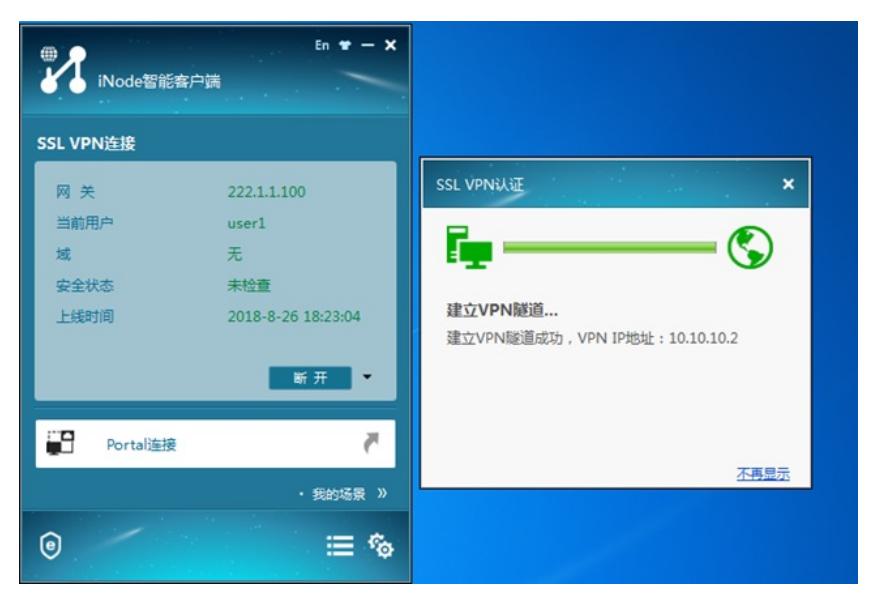

#在"网络">"SSL VPN">"统计信息">中查看拨入成功的用户

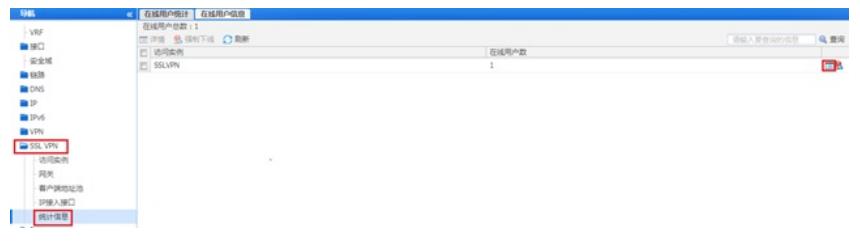

#点击详细可以查看终端详细信息,如:拨号的用户名,分配到的IP地址等

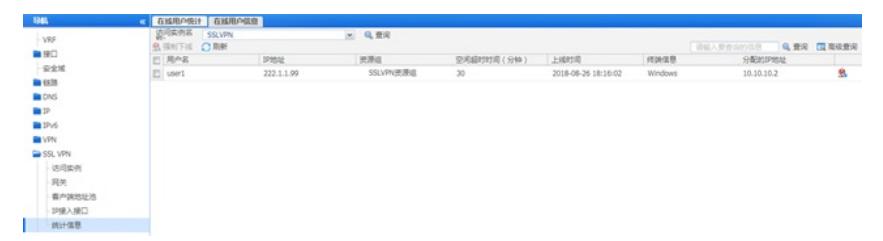

## **3.7 保存配置**

#在设备右上角选择"保存"选项,点击"是"完成配置。

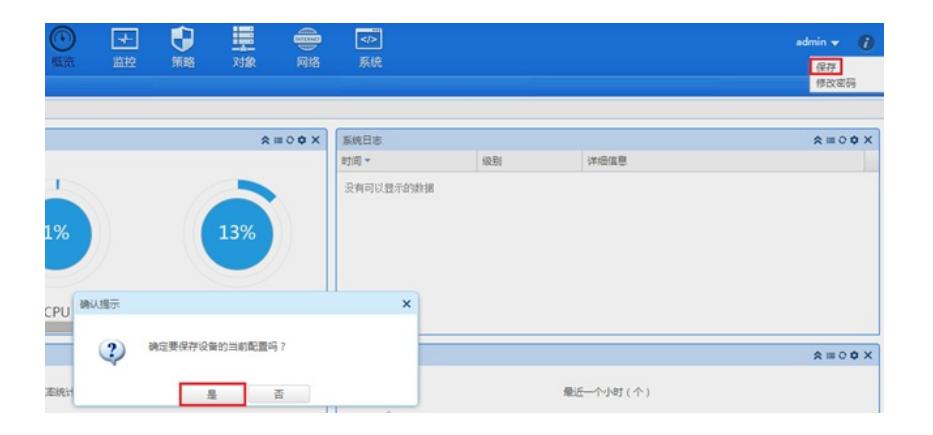

## **4 注意事项**

1、本案例适应的是默认证书,不需要手工导入CA证书和本地正常

2、不需要配置SSL服务器端策略, SSLVPN网关不需要引用SSL服务器端策略

配置关键点